# SPP 商务配对平台 使用者指南(买方)

https://www.spp.kr/

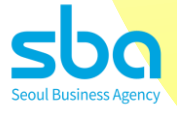

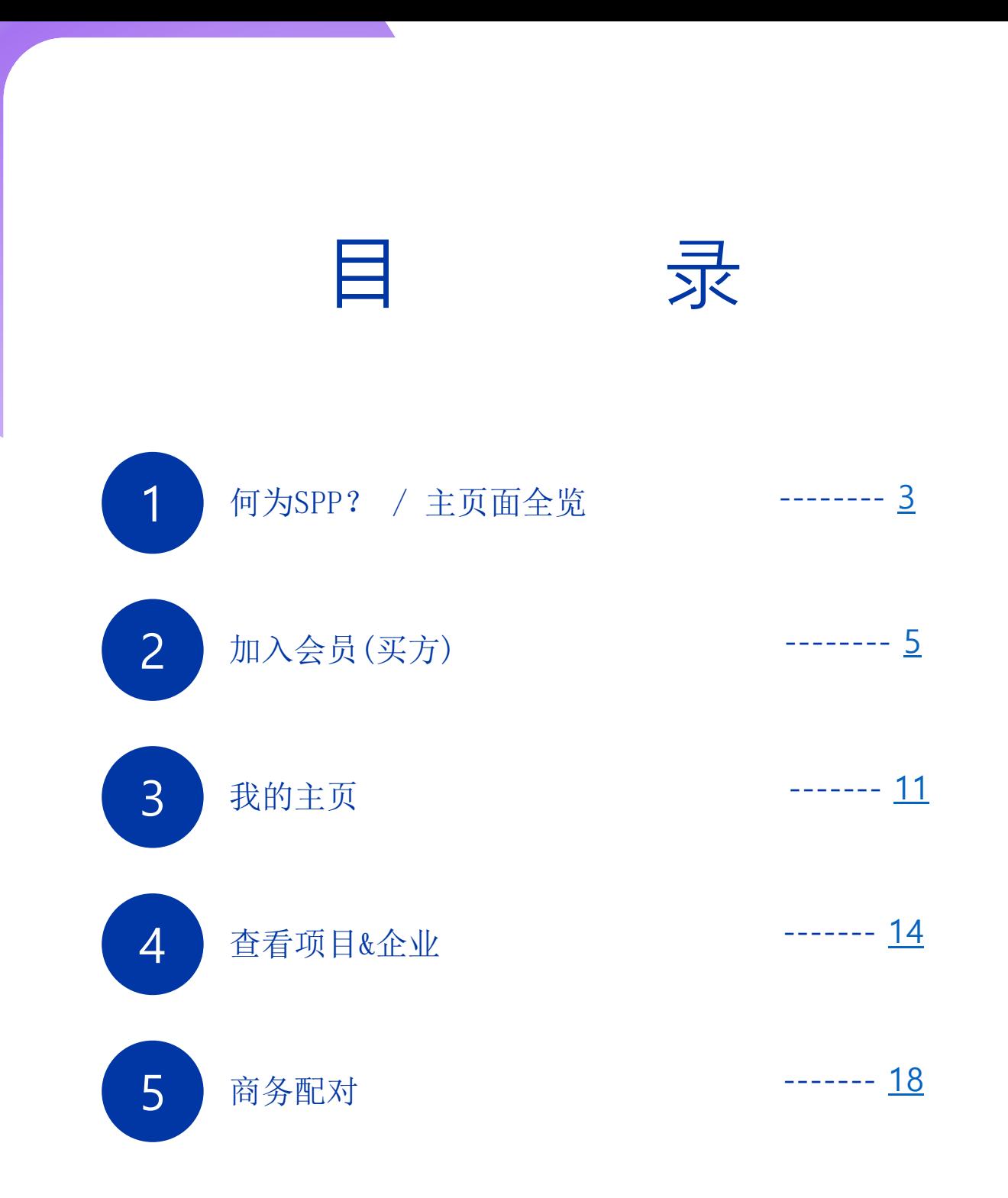

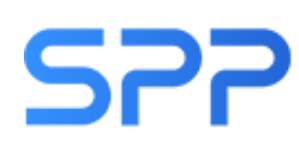

SPP 国际内容市场 (Seoul Promotion Plan)

首尔经济振兴院于2001年开始举办的内容B2B市场活动, 向拥有网络小说、网络漫画、动画片、游戏等IP的业界从业者提供 内容销售及购买、共同制作招商引资等多种业务的国际内容市场

#### 内容B2B配对专业平台. SPP

- •只要加入一次会员,便可参与所有年中举办的多种内容B2B配对活动
- •支援拥有IP的卖家企业和对IP购买/发行/流通/许可/事业化等感兴趣的 买家企业间的商务配对

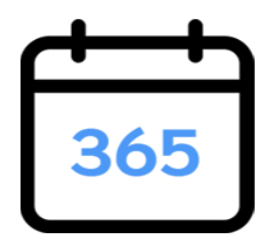

<span id="page-2-0"></span>1

365日全年无休进行商务配对 实现与商业伙伴的轻松连接

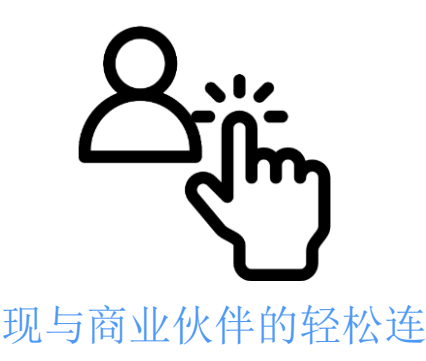

### 主页面全览

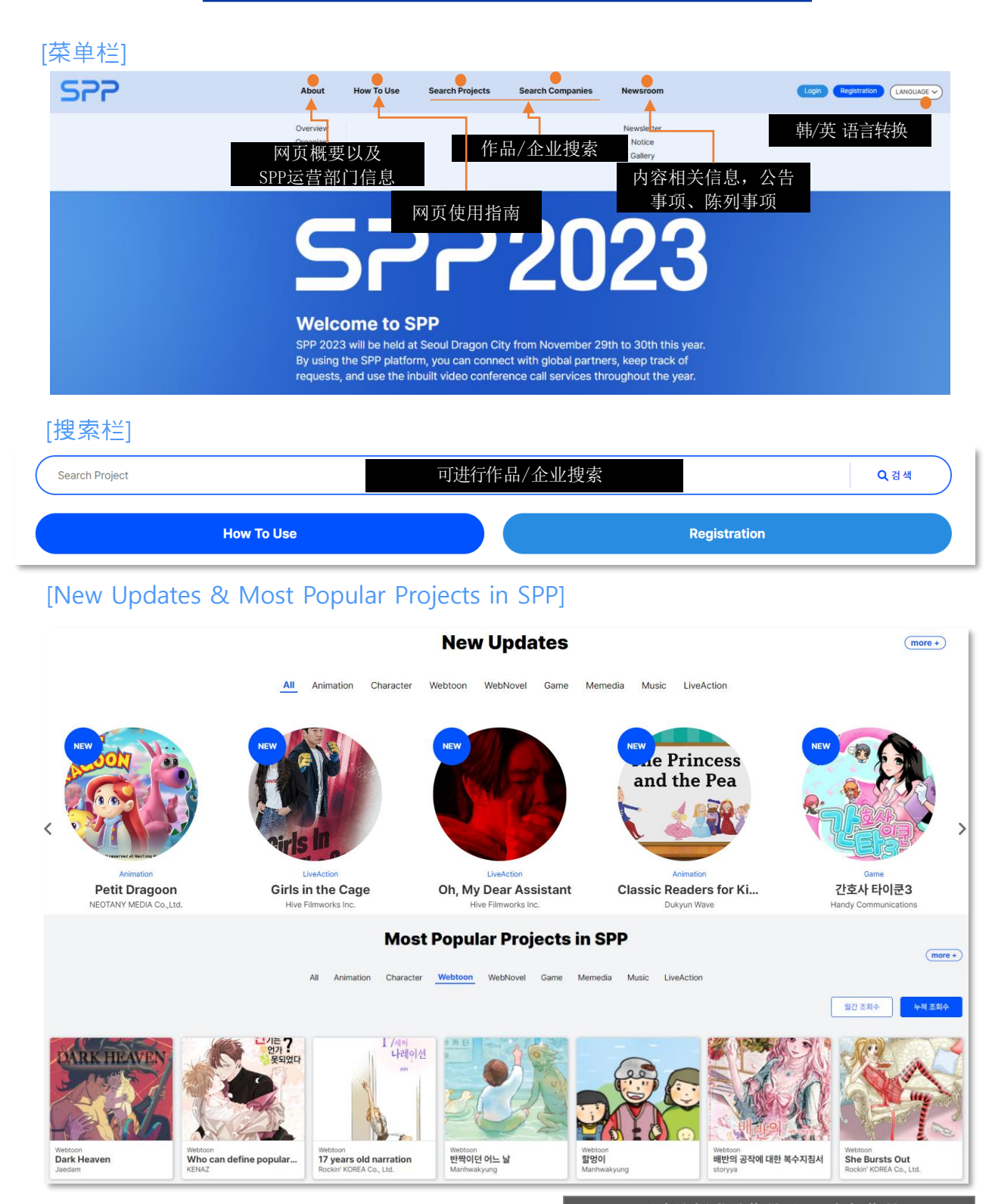

可确认新登录作品及SPP人气作品

 $-4-$ 

加入会员(买方)

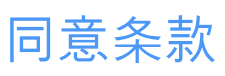

<span id="page-4-0"></span>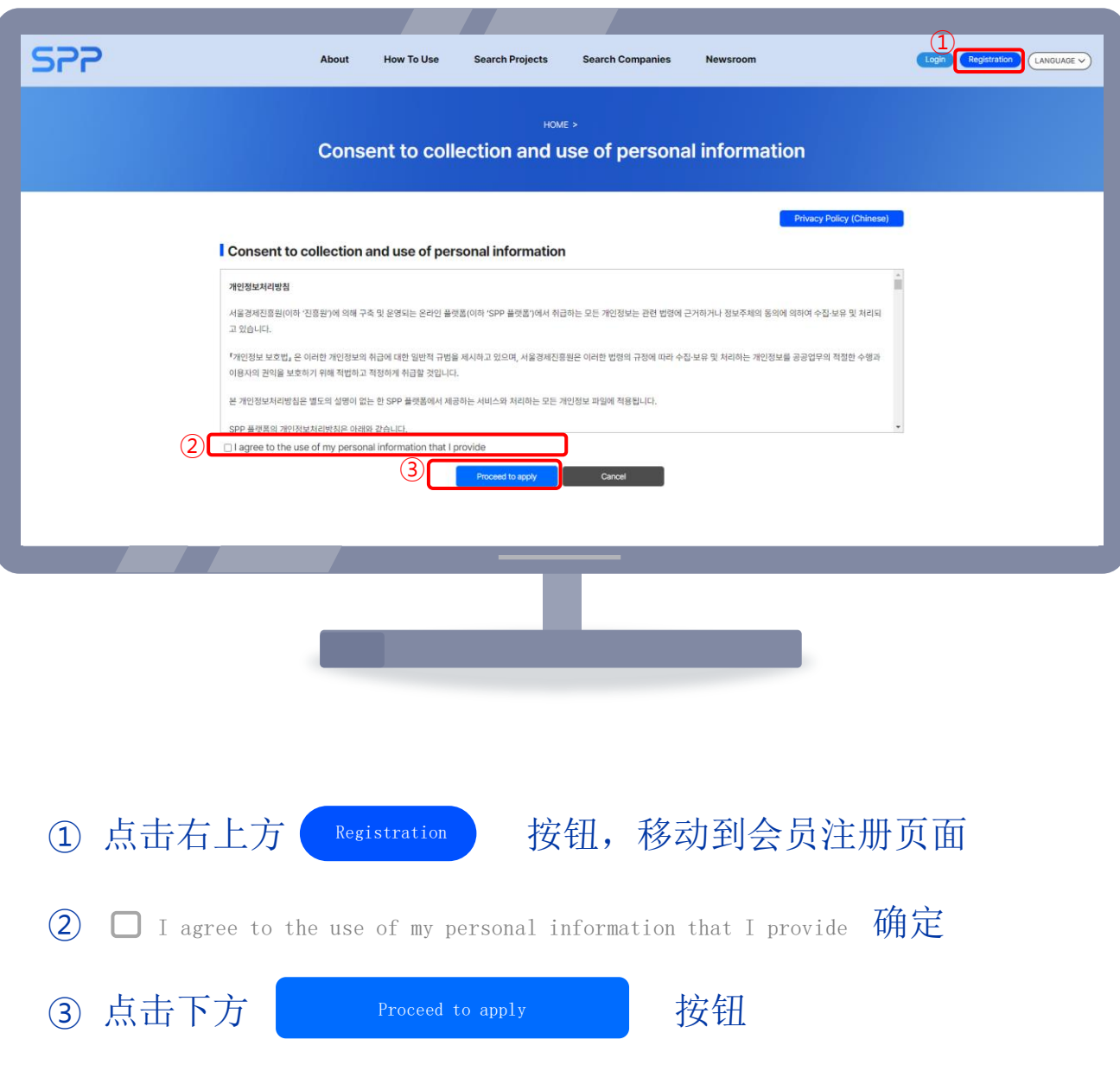

## 加入会员(买方)

#### 企业搜索

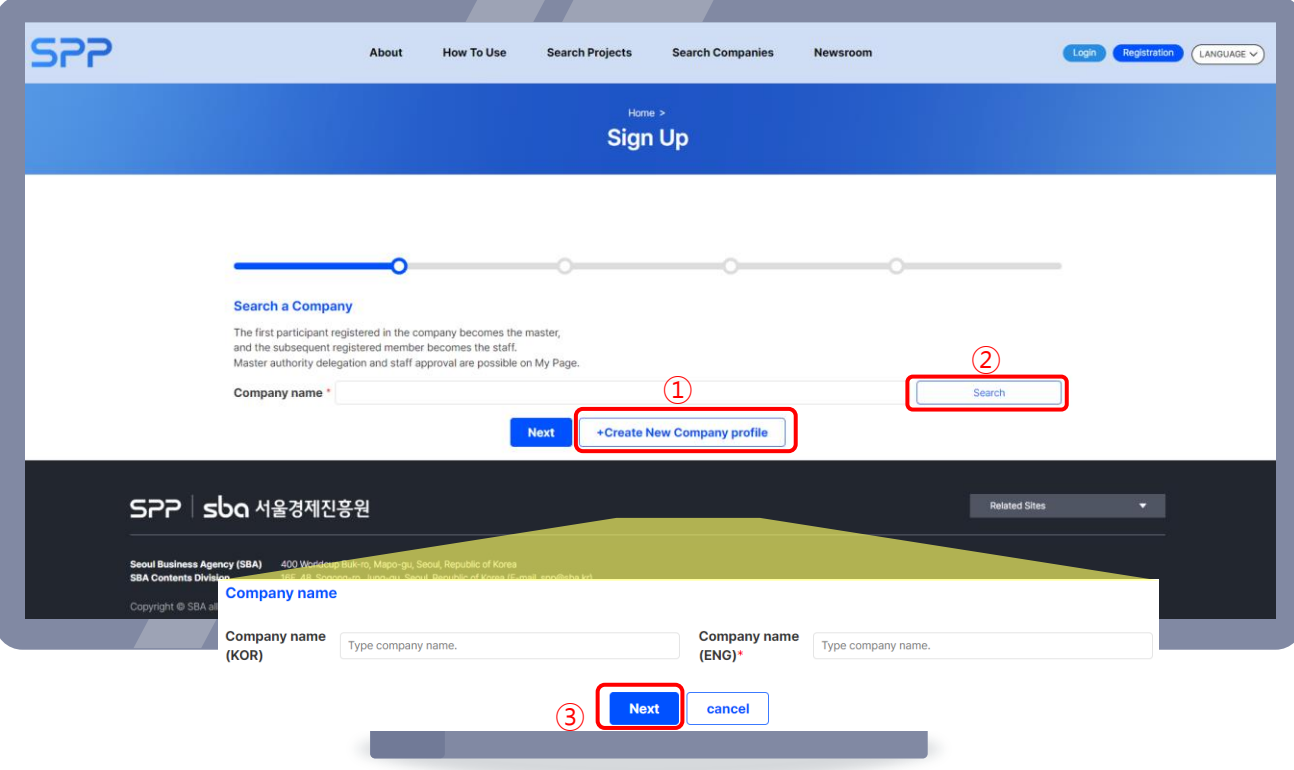

① (首次登录时)点击生成新企业简介按钮,输入企业韩英文名称

-6 -

- ② (非首次登录时)搜索企业名称
- 3 点击下方 Next Next 按钮 Next
- ※ 首次登录者以"MASTER",之后注册者以"STAFF"权限进行加入。 ※ STAFF无需登记项目/企业信息。

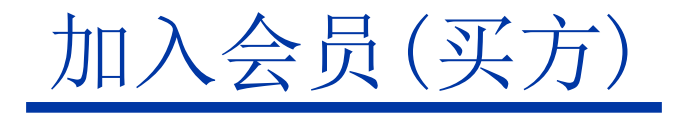

#### 邮件认证

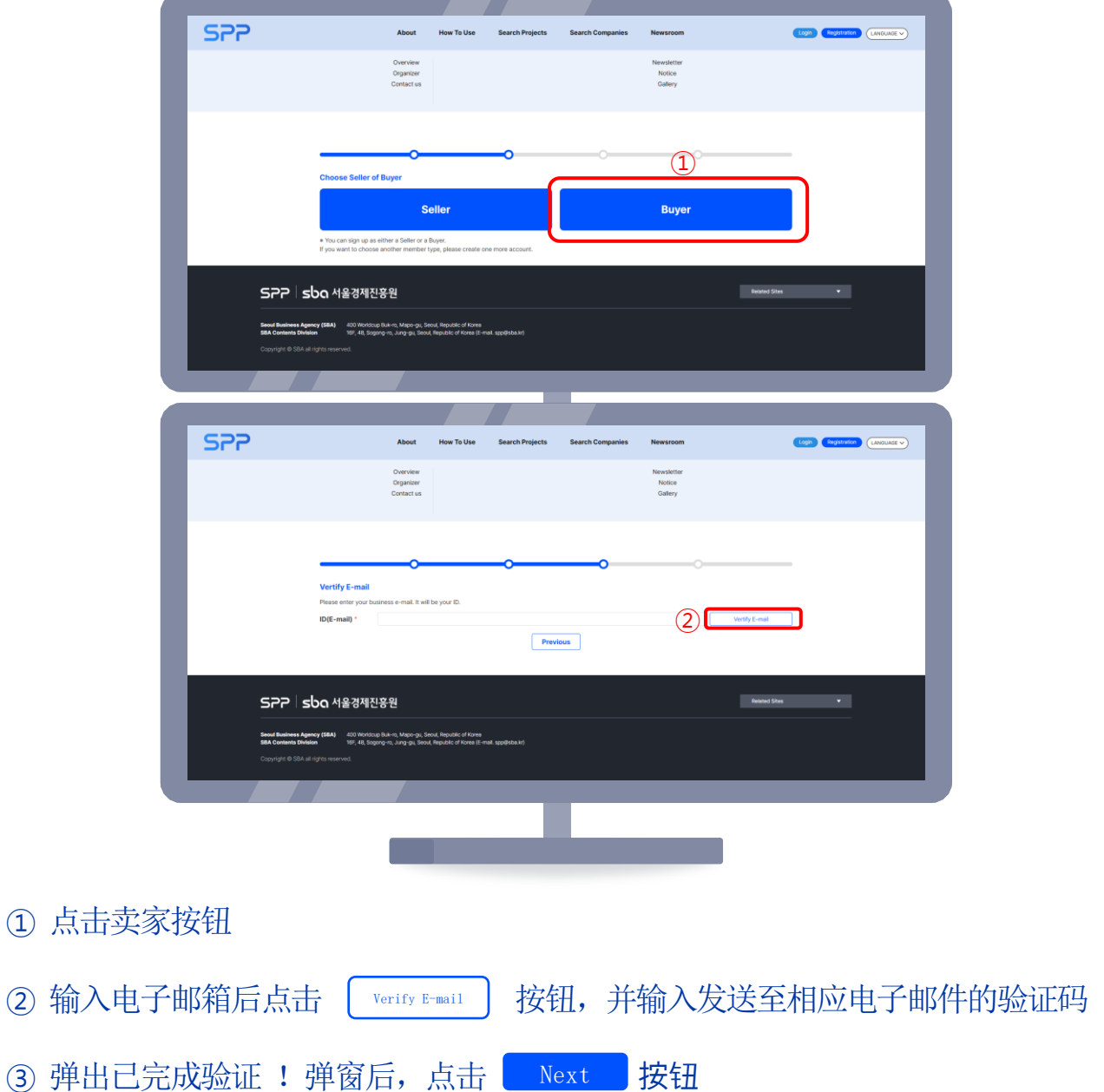

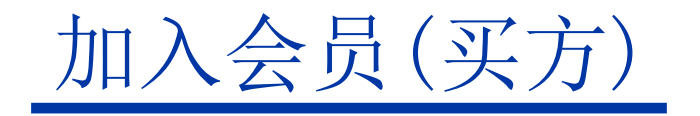

#### 输入个人信息

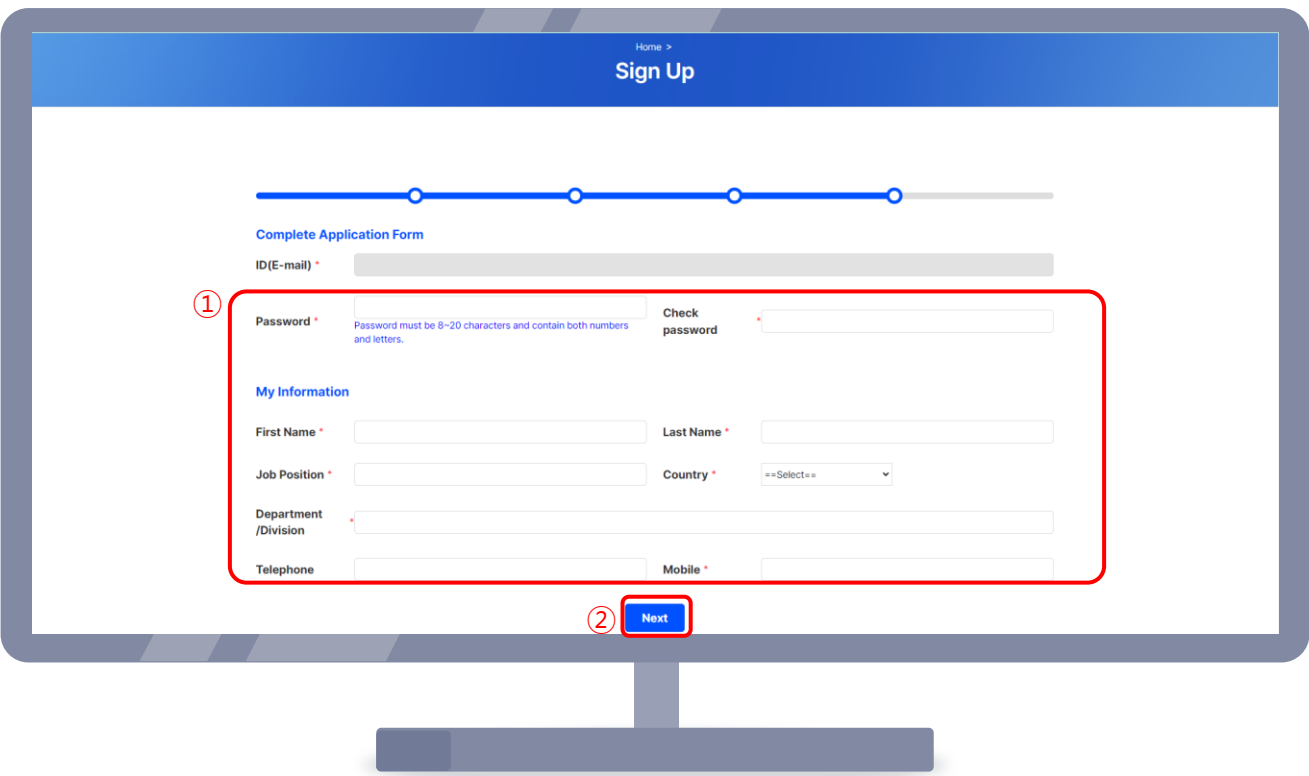

① 再次确认电子邮件,输入密码、姓名等必要信息

② 点击下方 Next 按钮

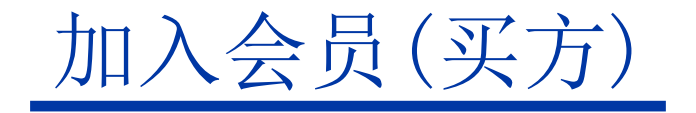

#### 输入企业信息

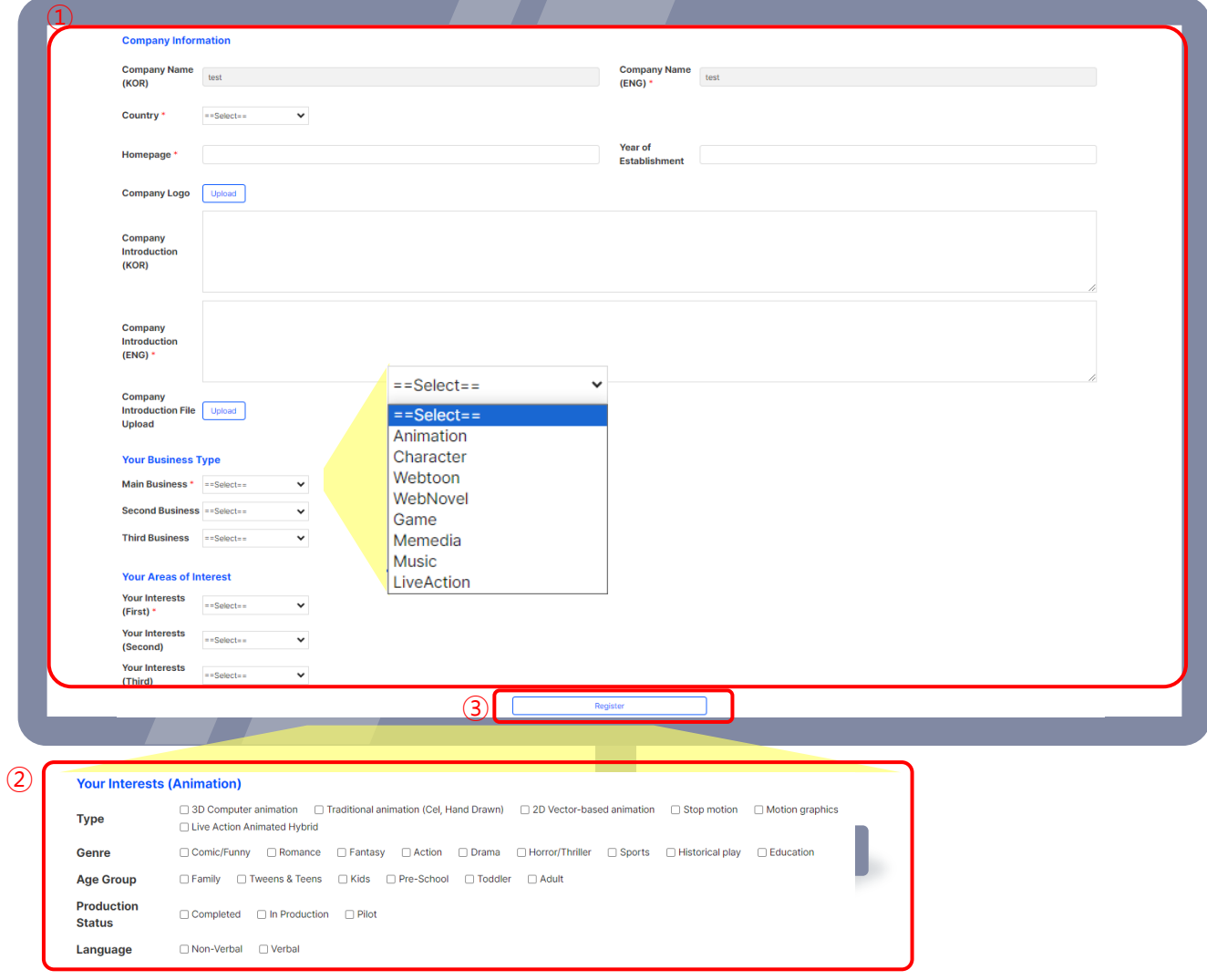

- ① 上传国家、网站、企业标志等必要信息
- ② 选择感兴趣领域(按兴趣度进行1~3排序)后,选择种类、观看者年龄 层及主要平台

3 点击 | Register | 按钮 Register

※ 标志、项目照片等所有图像文件务必上传高清画质,否则可能无法识别。

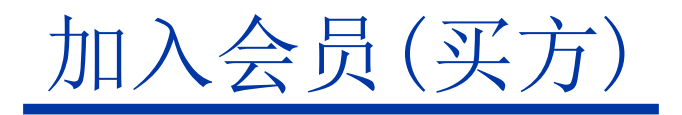

#### 接收已完成加入邮件

① 收到已完成加入的电子邮件通知后,会员注册即已完成。

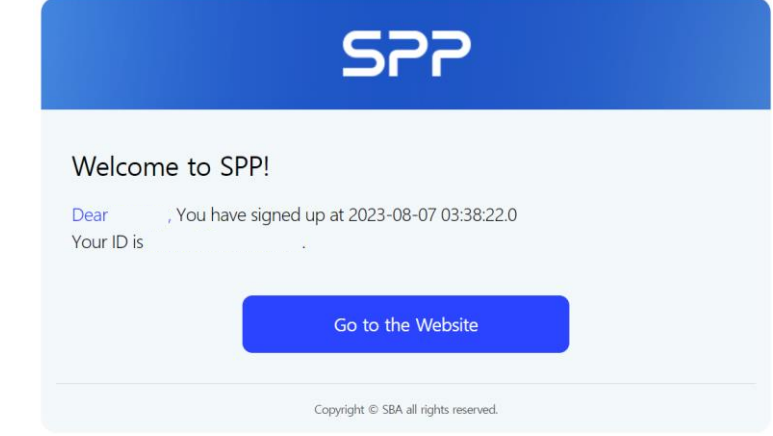

※ 首次登录的MASTER及STAFF处于"请求批准"状态。

- MASTER : 由管理员在管理员页面上进行批准 → 确认批准邮件(大约耗时一天左右。)
- STAFF: 由该企业的Master在我的主页"会员目录"中进行批准
- ② 管理员/MASTER在批准该账号后,会通过电子邮件和短信发送相关通知。

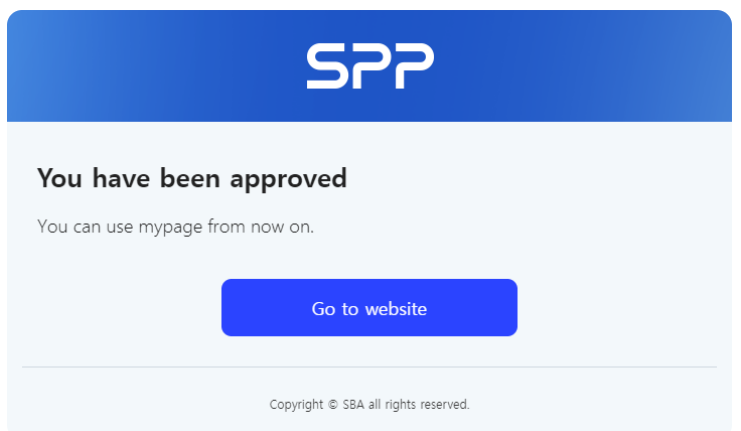

我的主页

#### 查看我的SPP/过去咨询内容

<span id="page-10-0"></span>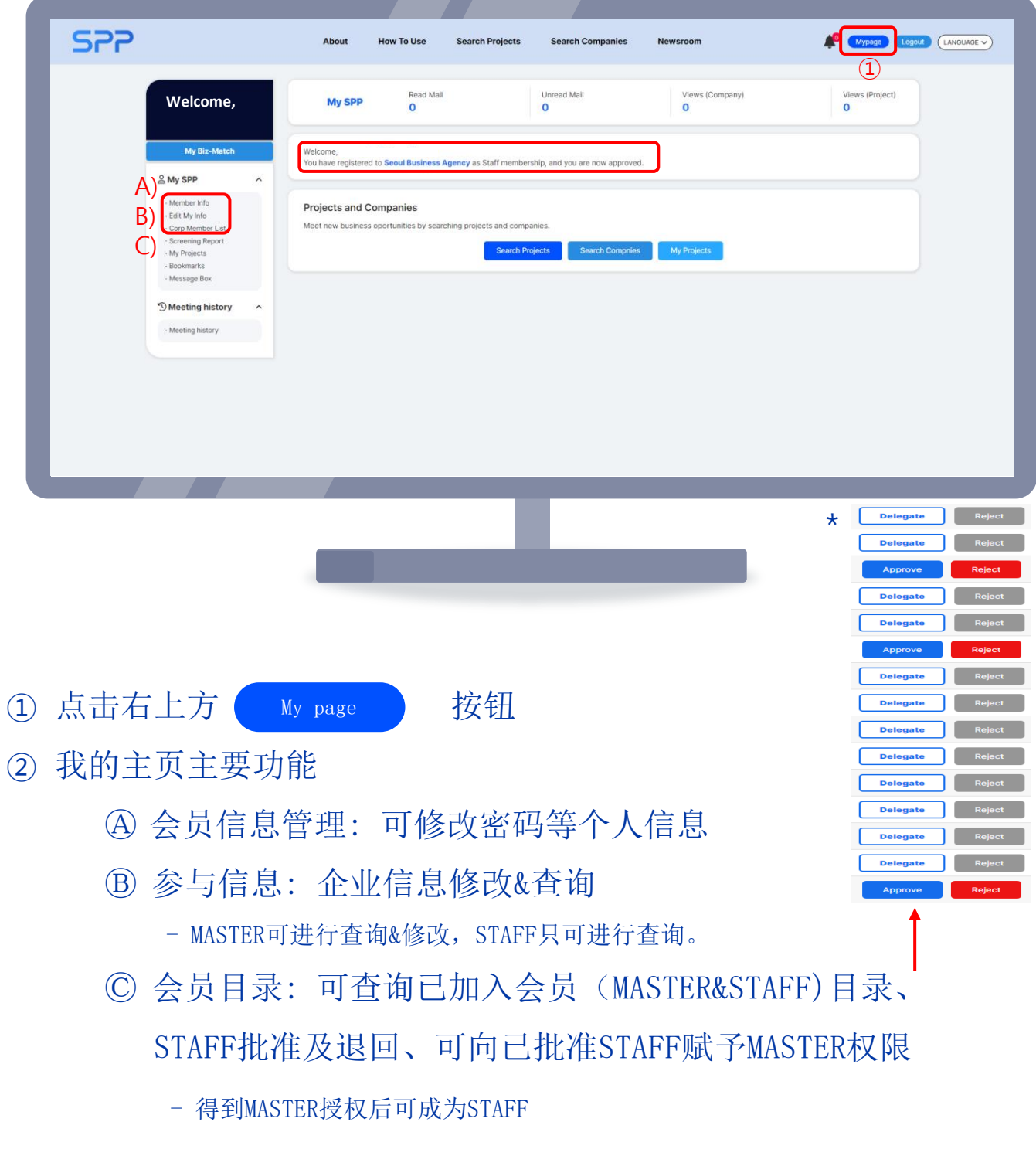

### 我的主页

#### 查看我的SPP/过去咨询内容

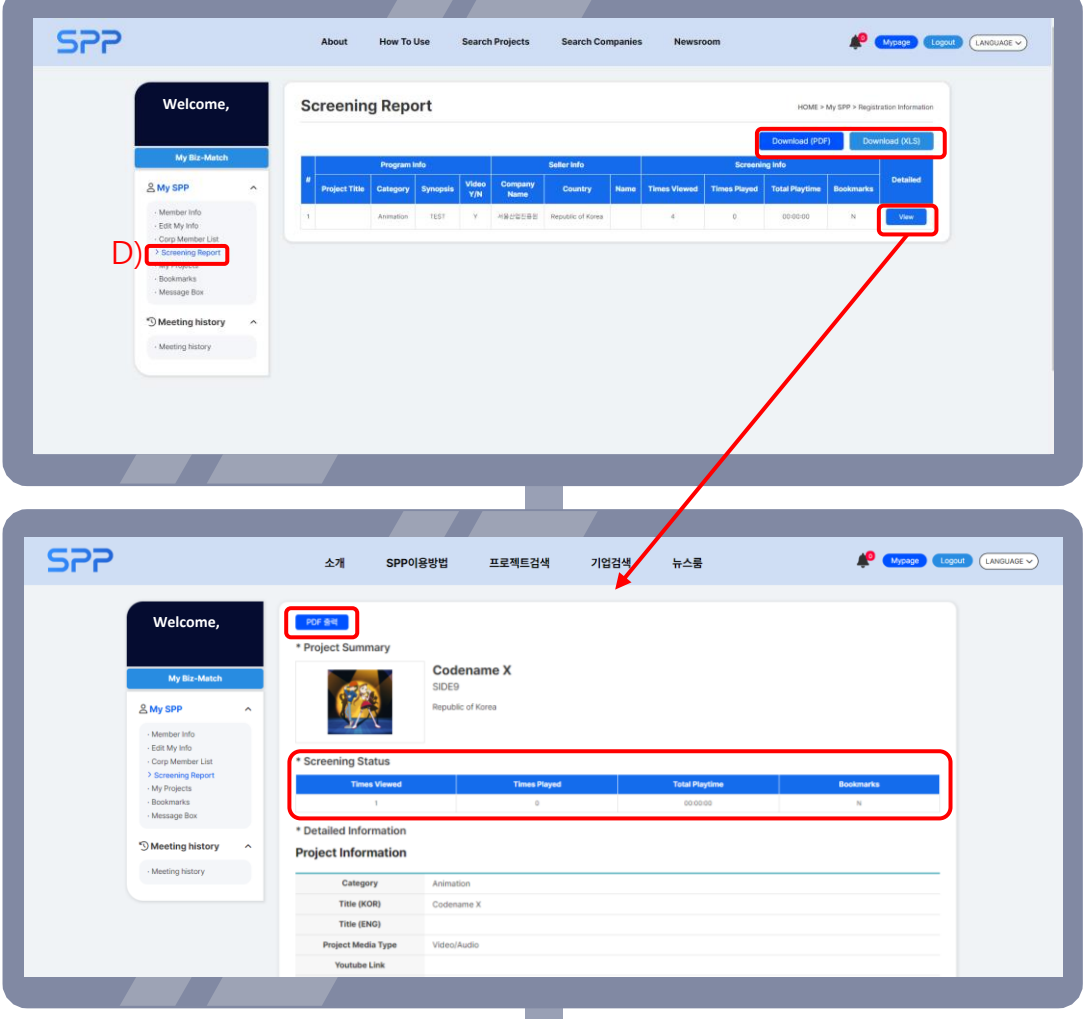

②我的主页主要功能

- Ⓓ 筛选报告
- 确认买家本人所查询的作品明细

(查询明细可以Excel、PDF文件形式进行下载。)

- 点击 view 按钮, 可确认对该作品的本人点击率、查询时间、 是否有书签等内容(详细页面可以PDF文件形式进行下载。) View

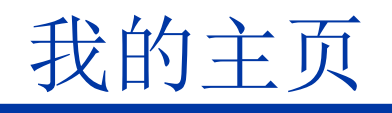

#### 查看我的SPP/过去咨询内容

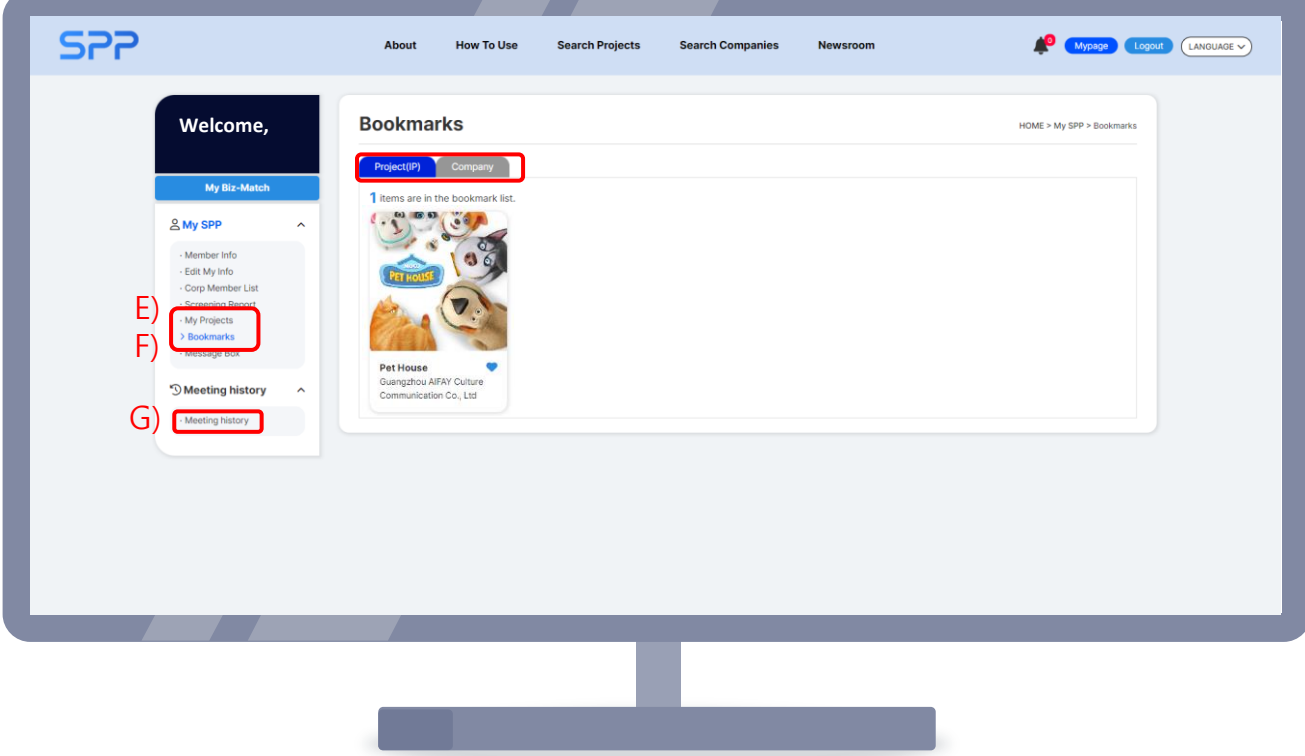

② 我的主页主要功能

Ⓔ 书签目录: 在各类项目及企业详细信息页面点击按钮 时

可变为 ● , 并添加至目录

Ⓕ 我的信息箱:可以通过 Search Projects/Companies,

确认收发信息及匹配状态。

Ⓖ 查询过去咨询内容: 可确认已过日期的集中咨询明细。

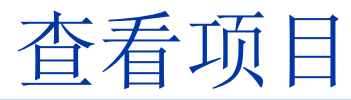

#### Search Projects,搜索过滤

<span id="page-13-0"></span>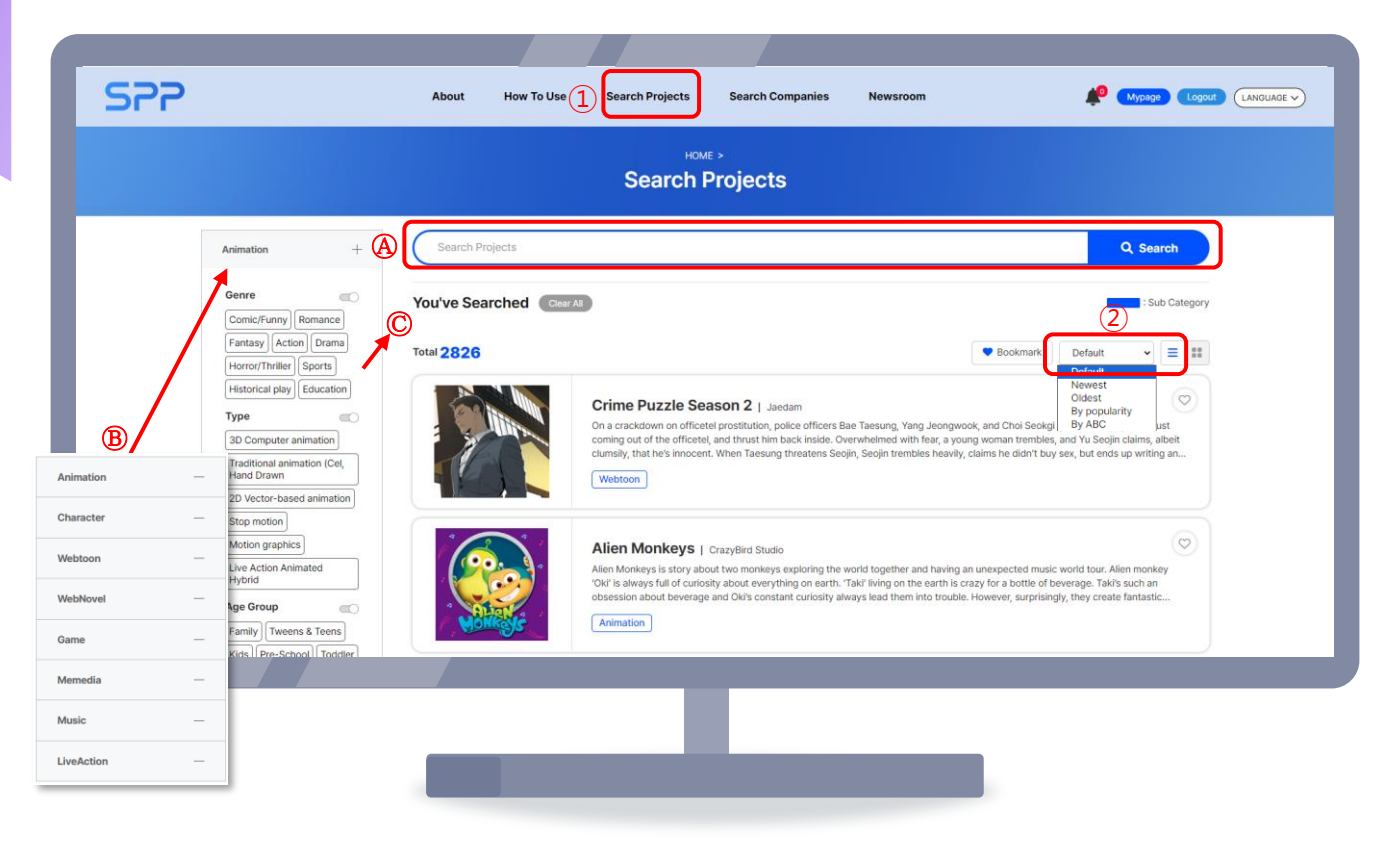

① 通过上方菜单中的"项目搜索",可查看所有已登记作品(项目IP/内容)

Ⓐ 输入项目名、企业名、关键词进行搜索

Ⓑ 按动画片、角色、网络漫画等内容类型进行分类搜索

Ⓒ 经类型、体裁、年龄层等多重过滤的详细搜索

② 排序(Random、登录正序、登录反序、人气排名,

"ABC"序)/查看类型(排序, 棋盘)

### 查看项目

#### 项目详细信息

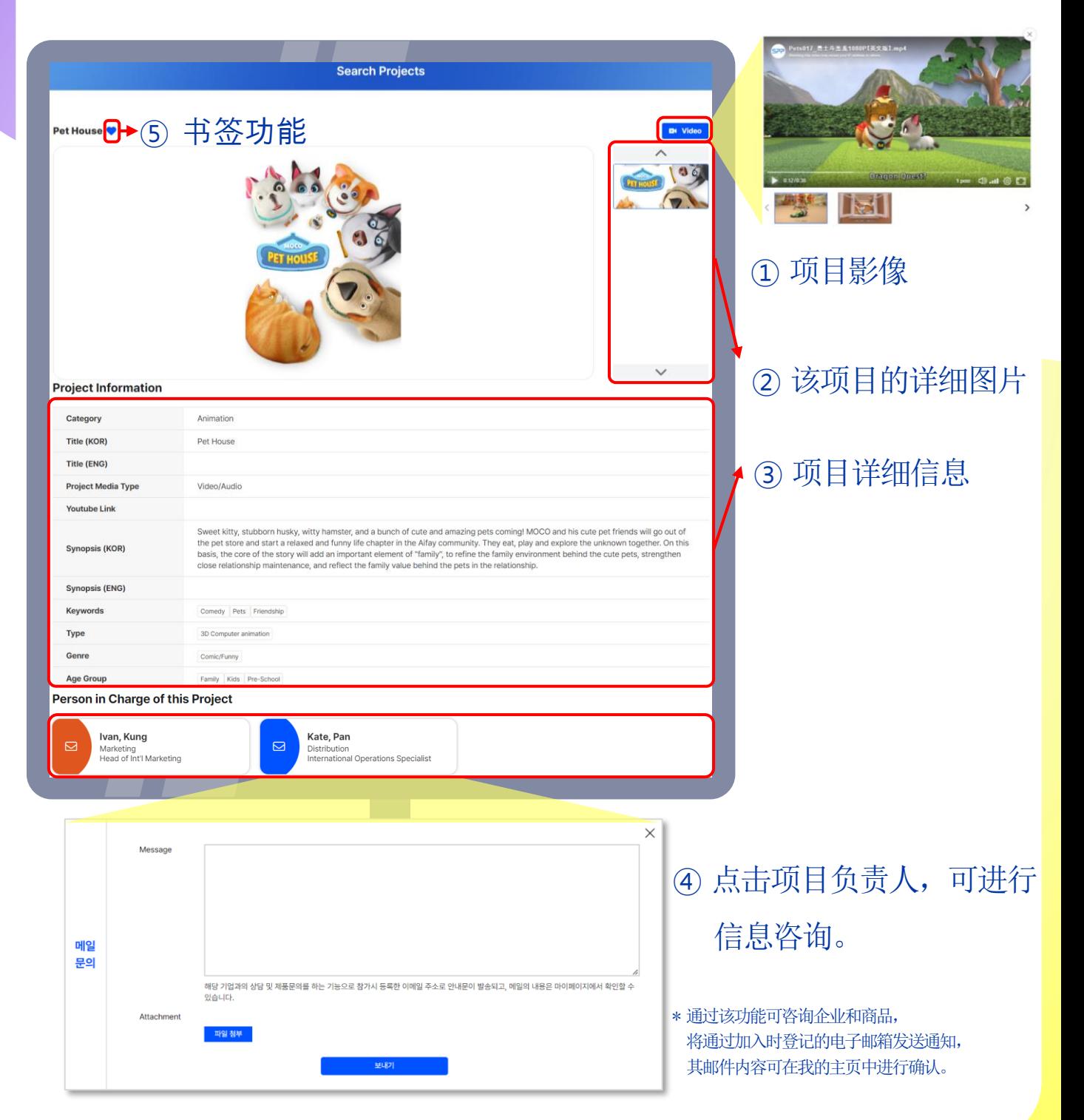

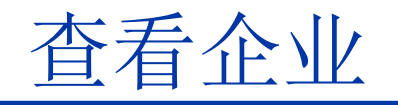

#### Search Companies,搜索过滤

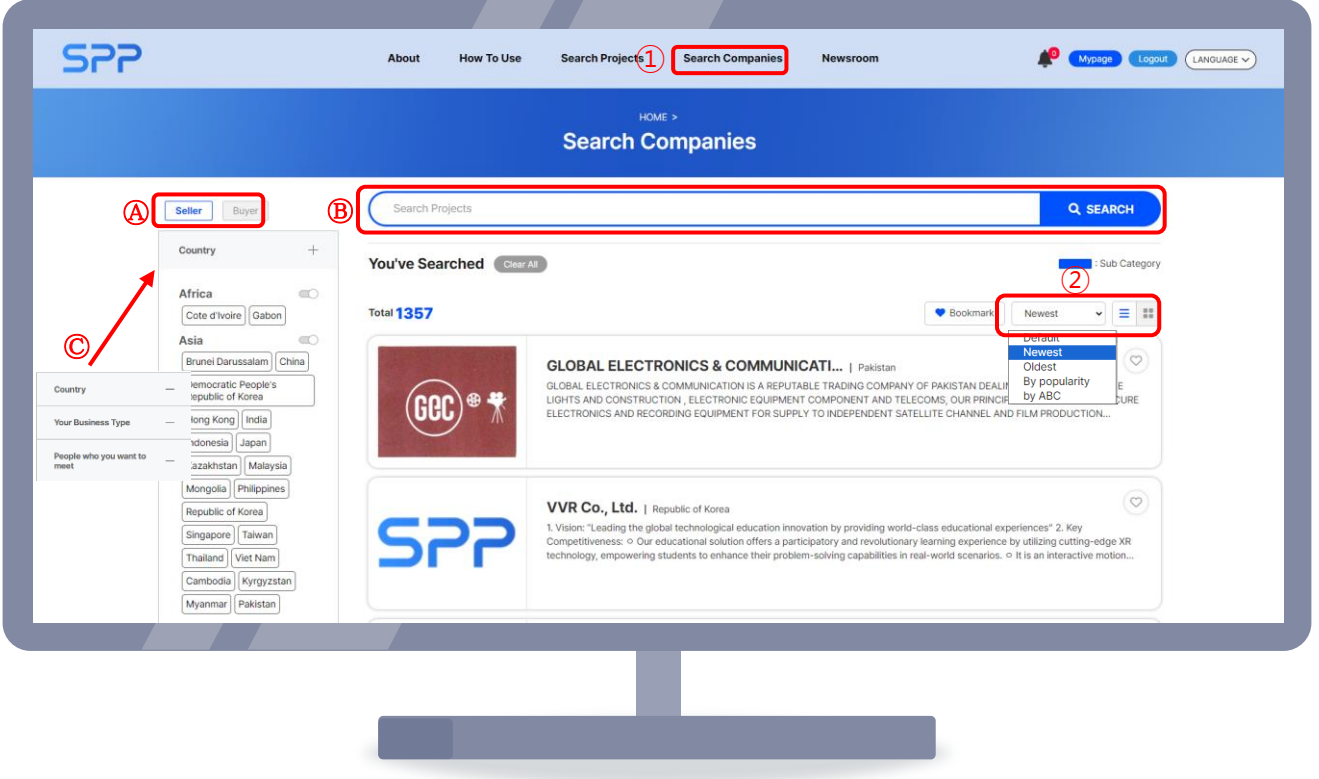

① 通过上端菜单的"企业搜索",可查看所有已登记作品的制作及流通企业。

- Ⓐ 按卖方/买方进行分类搜索
- Ⓑ 输入项目名、企业名、关键词进行搜索
- Ⓒ 按照国家、商业类型(发行公司、投资公司、平台等)

设置多重过滤器进行详细搜索

② 排序(Random、登录正序、登录反序、人气排名,

"ABC"序)/查看类型(排序, 棋盘)

### 查看企业

### 项目详细信息

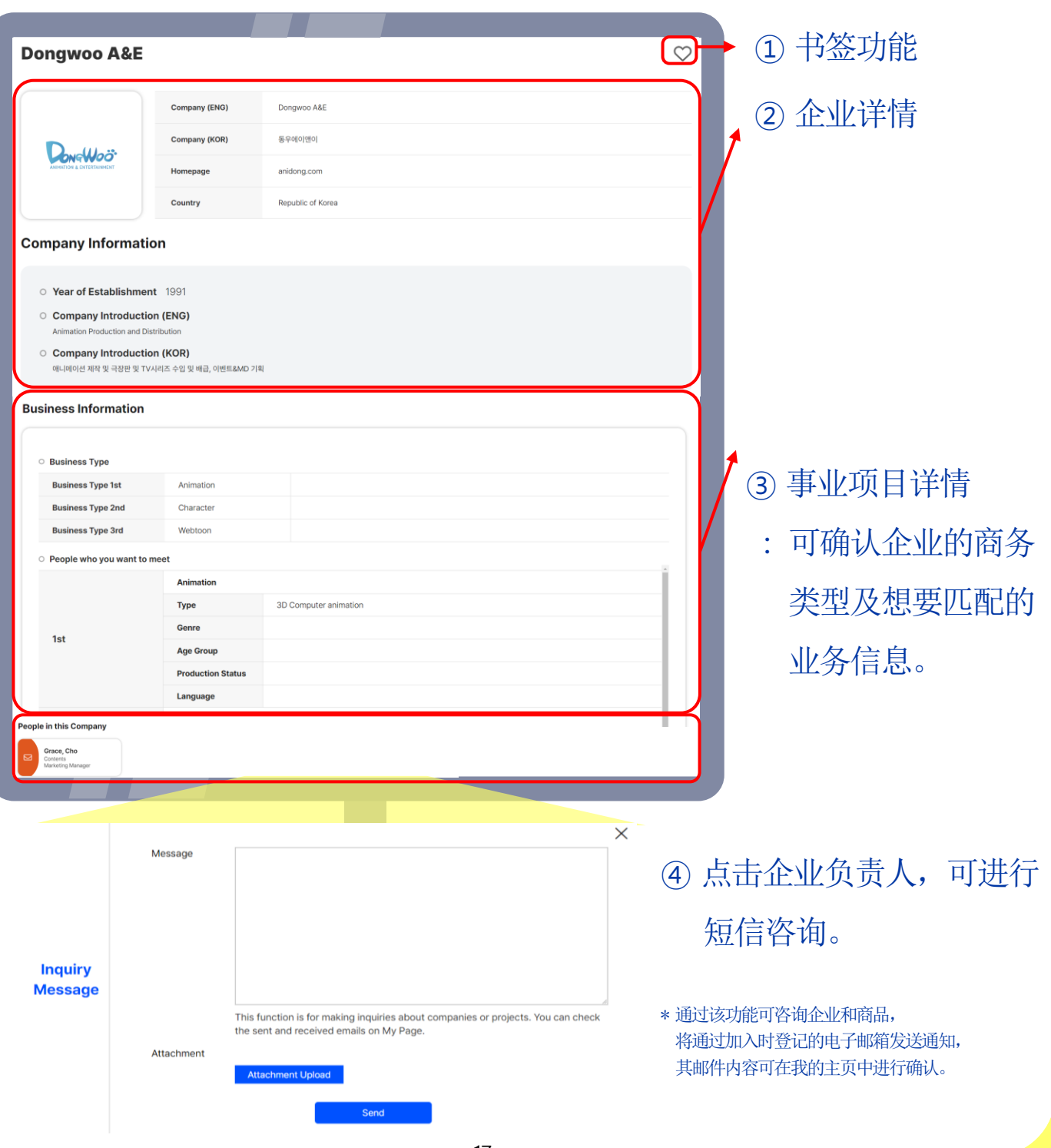

#### 确认现可参与的商务配对后申请参与

<span id="page-17-0"></span>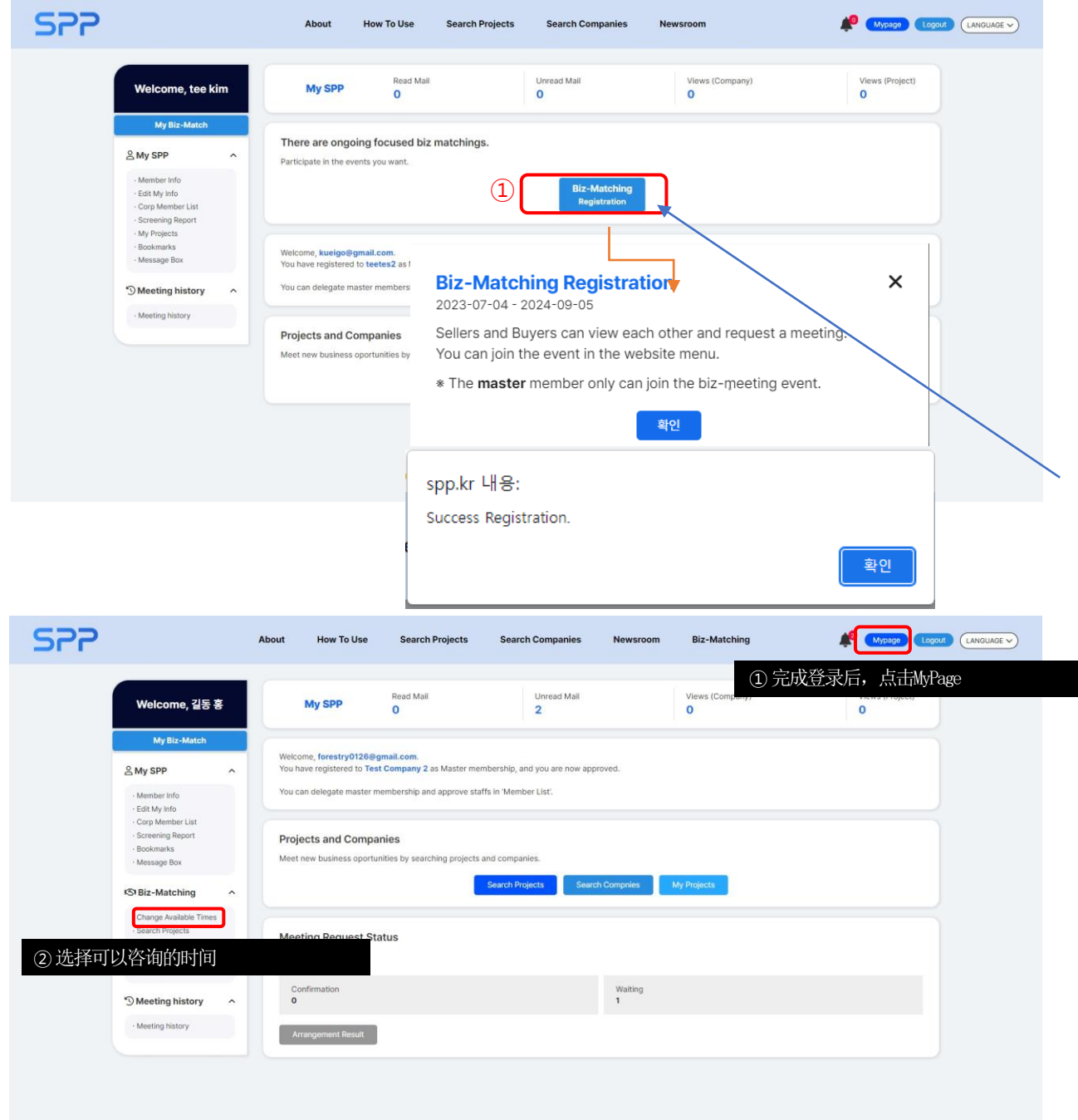

### 确认现可参与的商务配对后申请参与

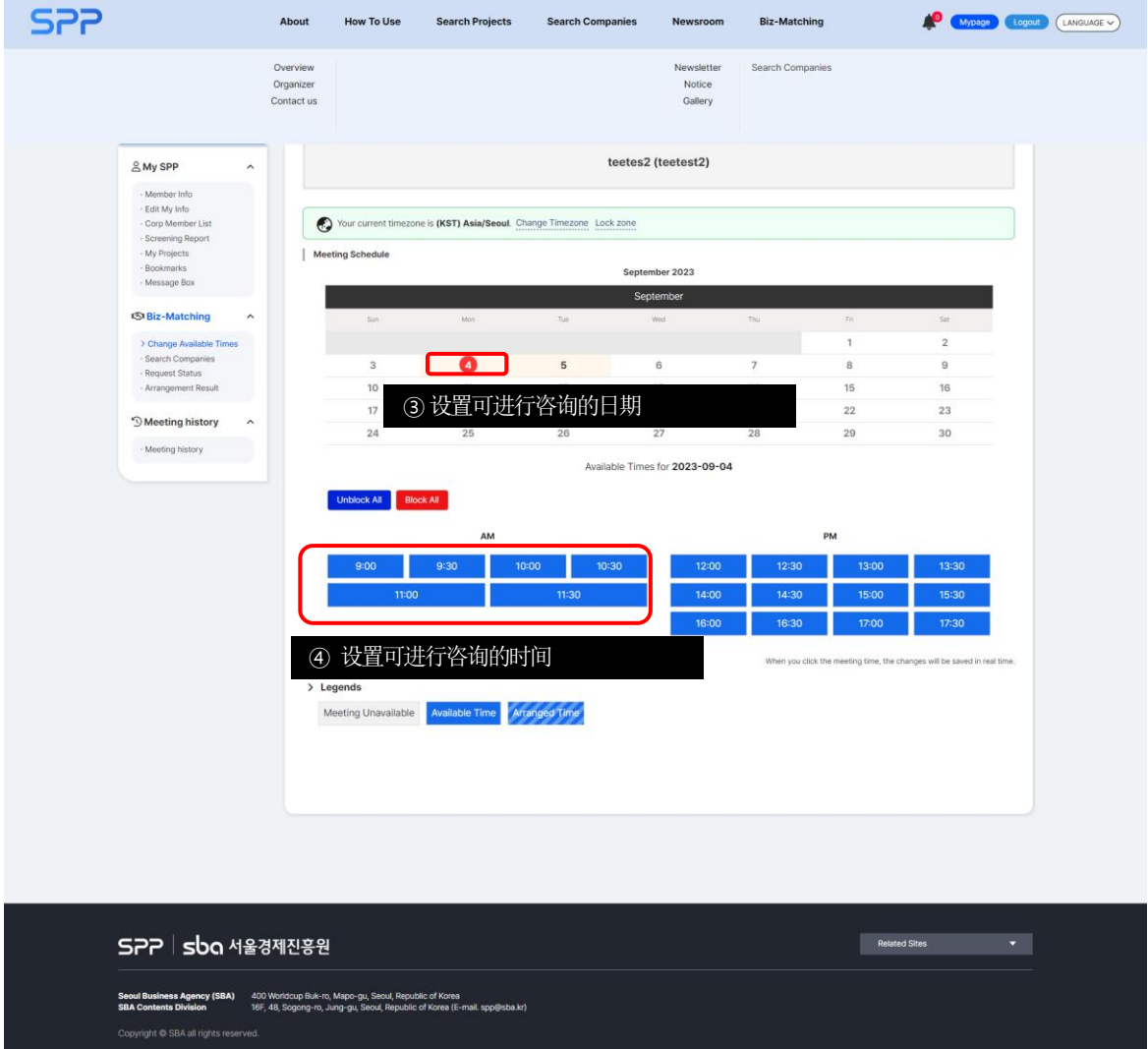

#### 搜索感兴趣的企业及项目(IP)

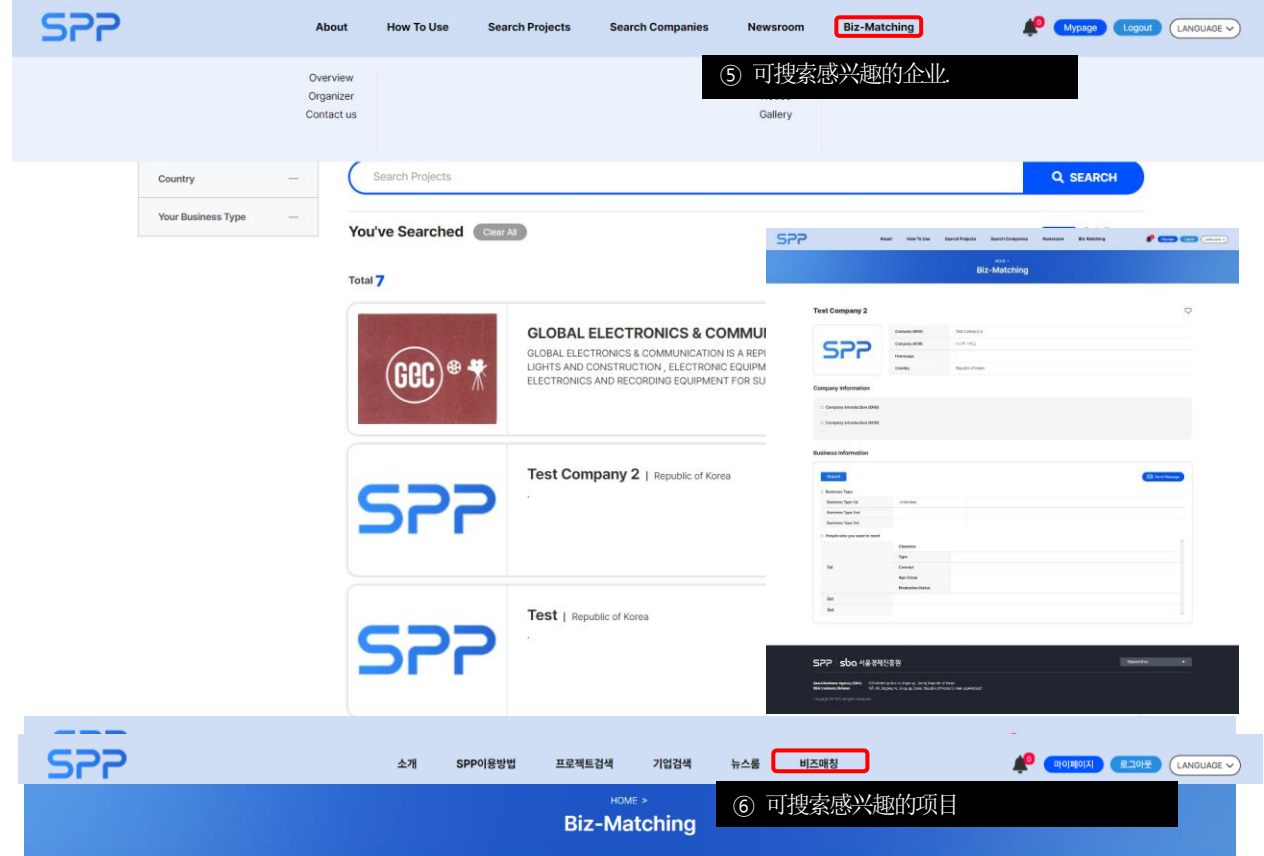

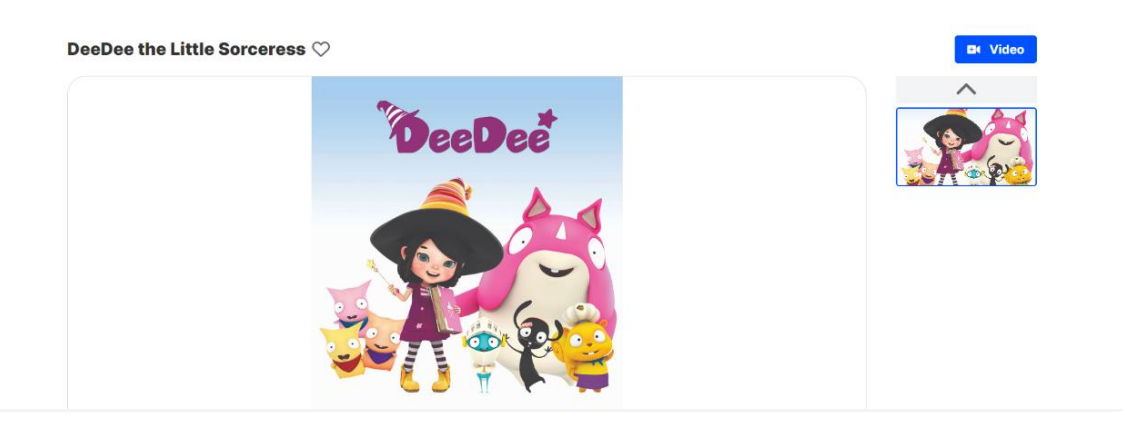

#### **Business Information**

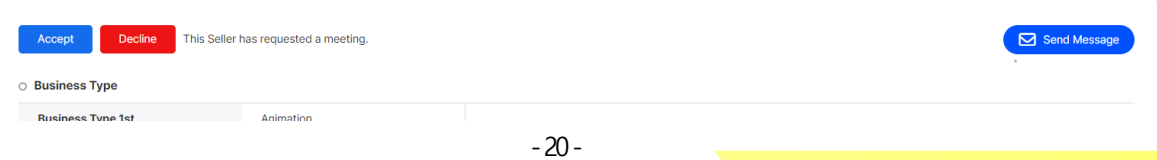

### 向感兴趣的企业及项目(IP)提出咨询申请

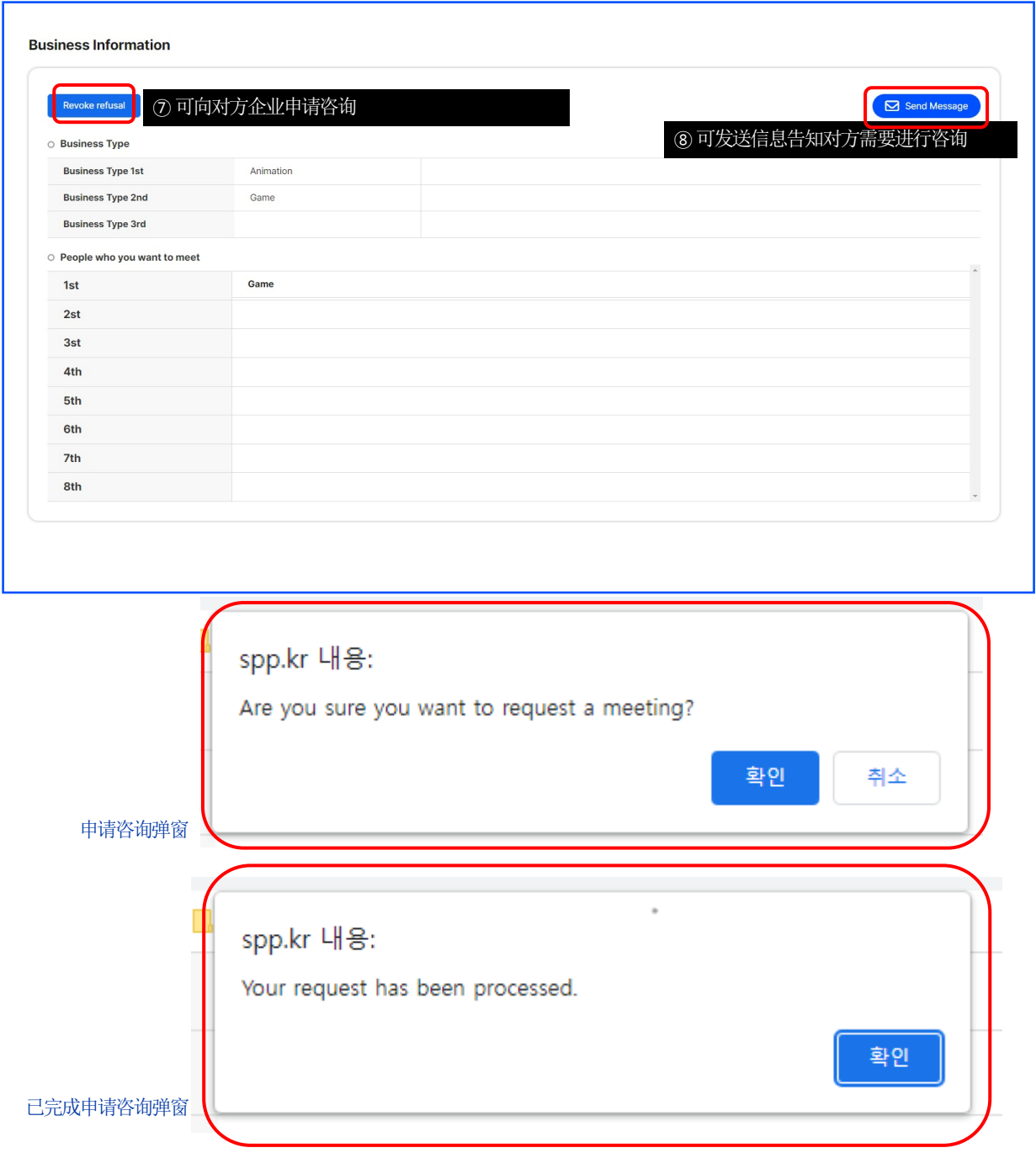

-21 -

#### 确认会议申请现状

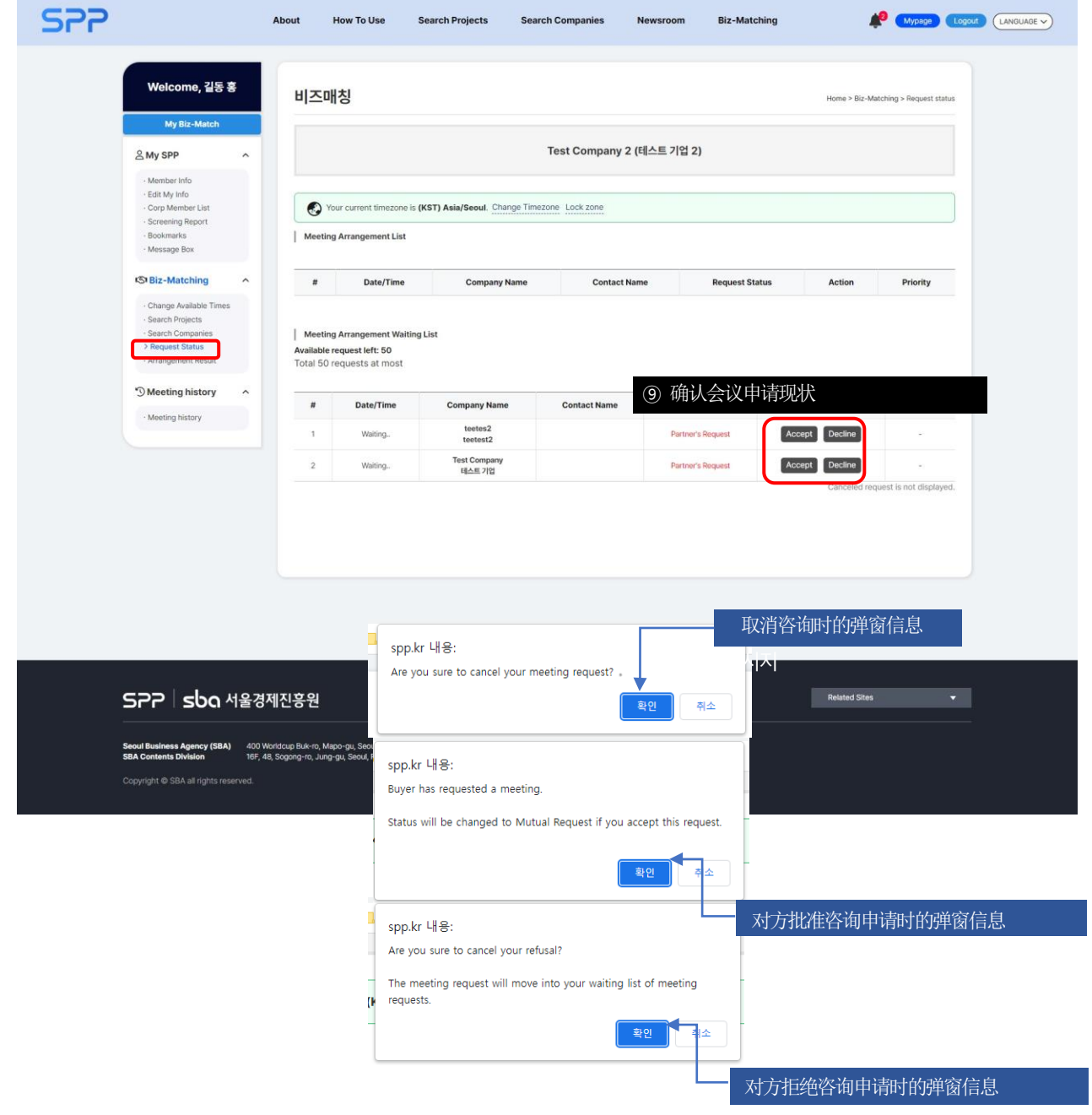

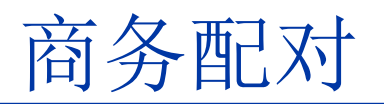

#### 确认最终会议日程

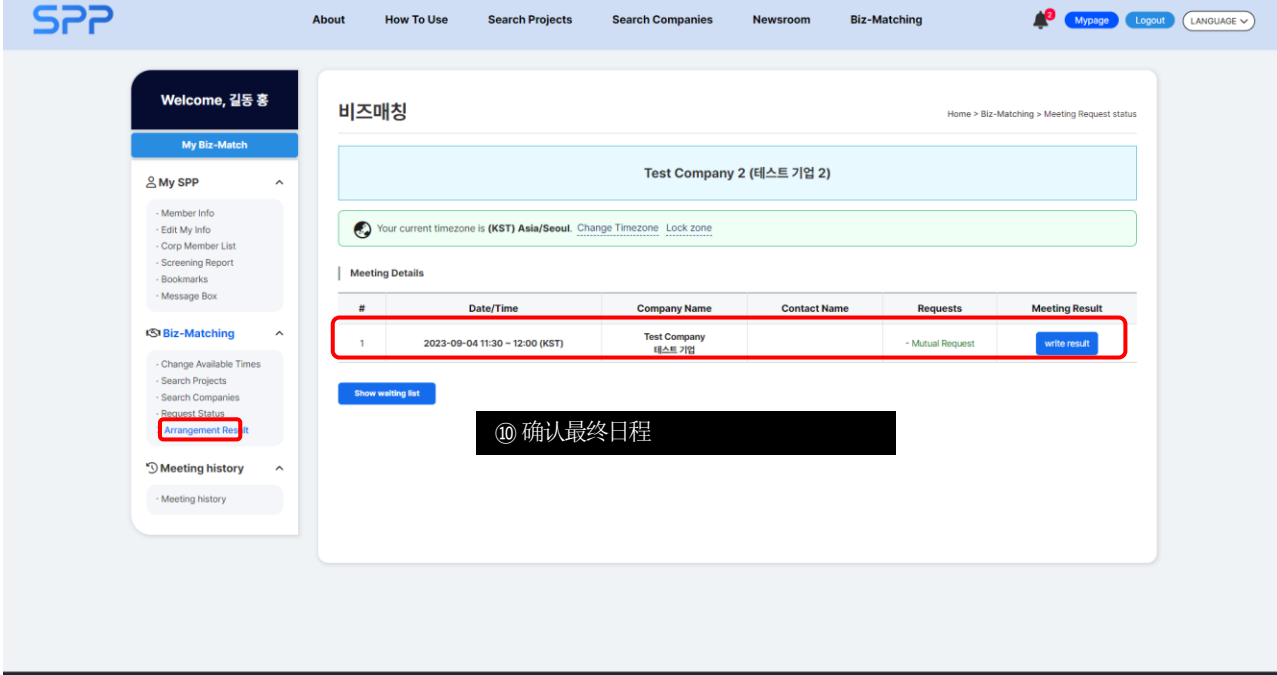

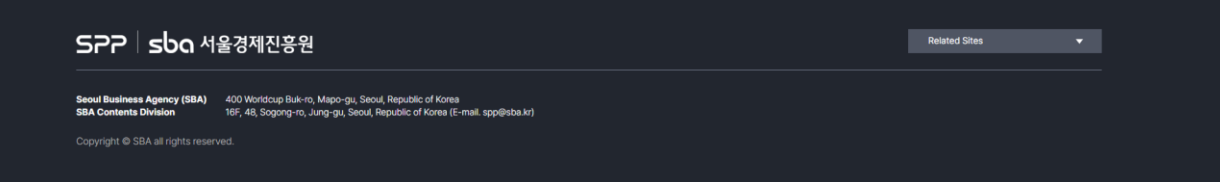

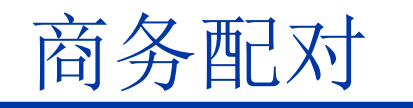

#### 确认最终会议日程

#### 비즈매칭

Home > Biz-Matching > Meeting Request status

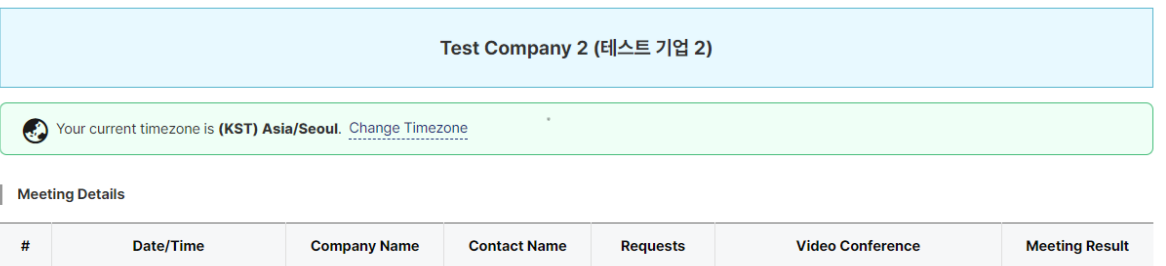

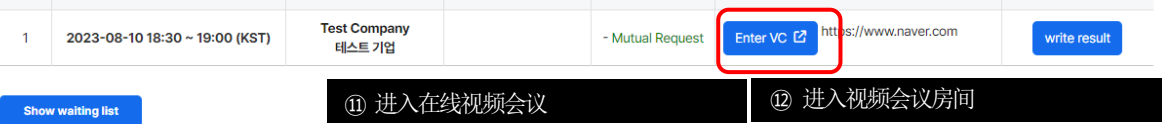

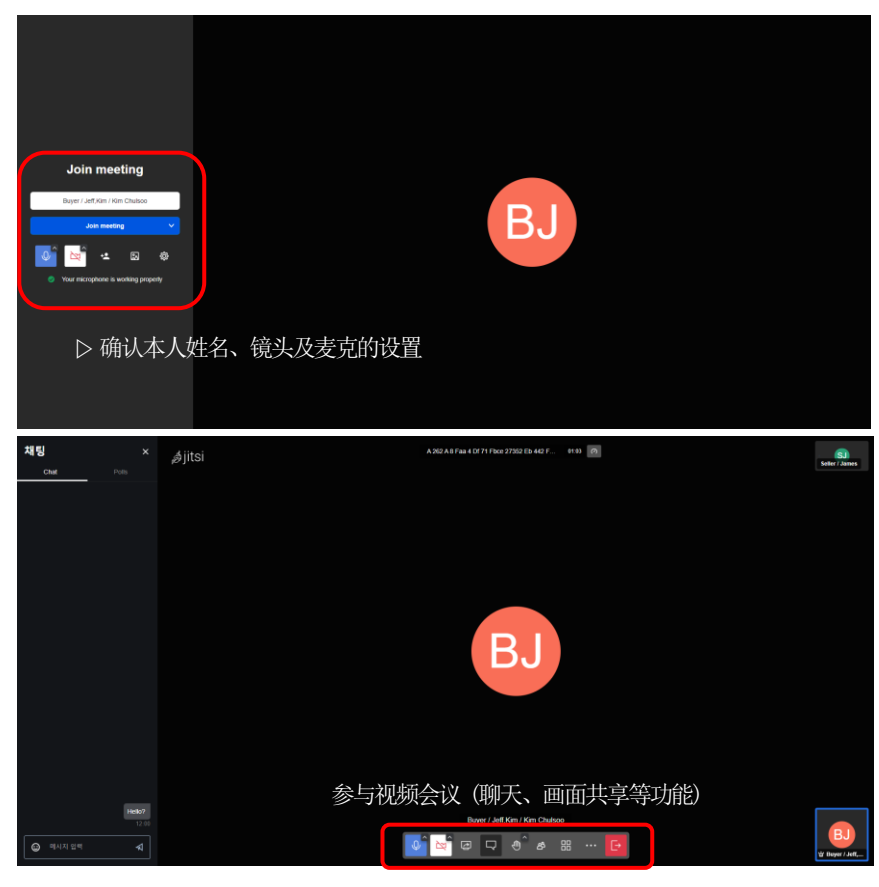

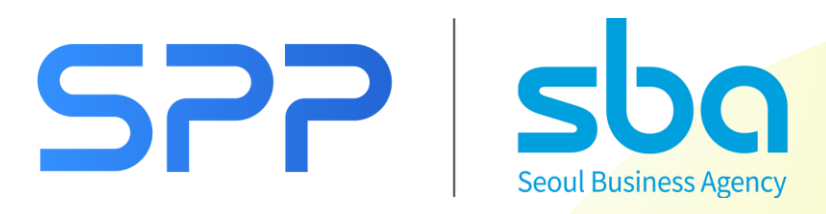